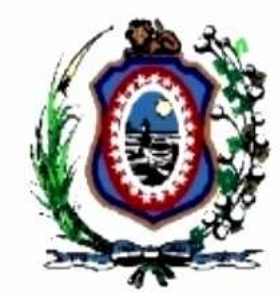

## **TRIBUNAL DE JUSTIÇA DO ESTADO DE PERNAMBUCO**

**DIRETORIA DE INFORMÁTICA** 

# **CERTIFICADO DIGITAL ICP-BRASIL**

# **ROTEIRO DE INSTALAÇÃO DO CERTIFICADO DIGITAL DA ICP-BRASIL NOS NAVEGADORES INTERNET EXPLORER E FIREFOX**

**Versão <1.00> – Maio/2009** 

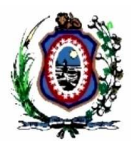

## Conteúdo

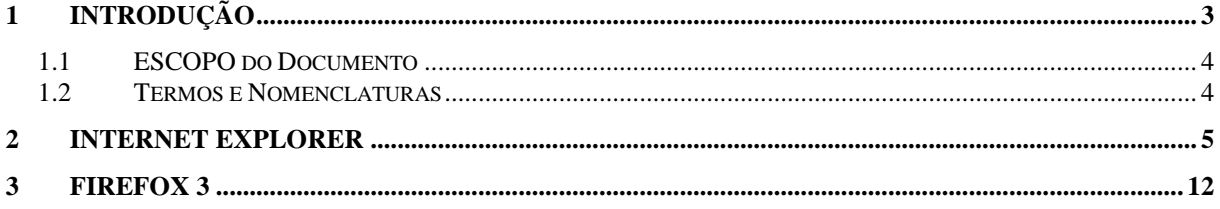

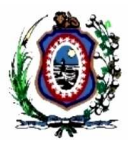

## **1 INTRODUÇÃO**

O site do Tribunal de Justiça de Pernambuco possui funções que devem ser acessadas utilizando-se técnicas de criptografia para evitar a interceptação de informações através da Internet. Para isto faz-se necessária a utilização de um certificado digital<sup>1</sup>.

O certificado digital utilizado pelo Tribunal de Justiça no site www.tjpe.jus.br foi emitido pela Autoridade Certificadora da Caixa Econômica Federal, filiada à ICP-Brasil<sup>2</sup>.

Pelo fato do certificado digital da Autoridade Certificadora Raiz Brasileira não estar presente nos navegadores web mais utilizados como o Microsoft Internet Explorer<sup>3</sup> e o Firefox<sup>4</sup> é necessário adicioná-los manualmente, baixando-se o certificado no site do Instituto Nacional de Tecnologia da Informação<sup>5</sup> e realizando o procedimento de inclusão à base de certificados de Autoridades Certificadoras Raiz.

A realização do acesso ao site do Tribunal de Justiça sem a presença do certificado digital da ICP-Brasil no navegador *web* resulta na exibição de erros informando que o site é inseguro. As mensagens exibidas pelos navegadores Microsoft Internet Explorer e Firefox são exibidas abaixo respectivamente.

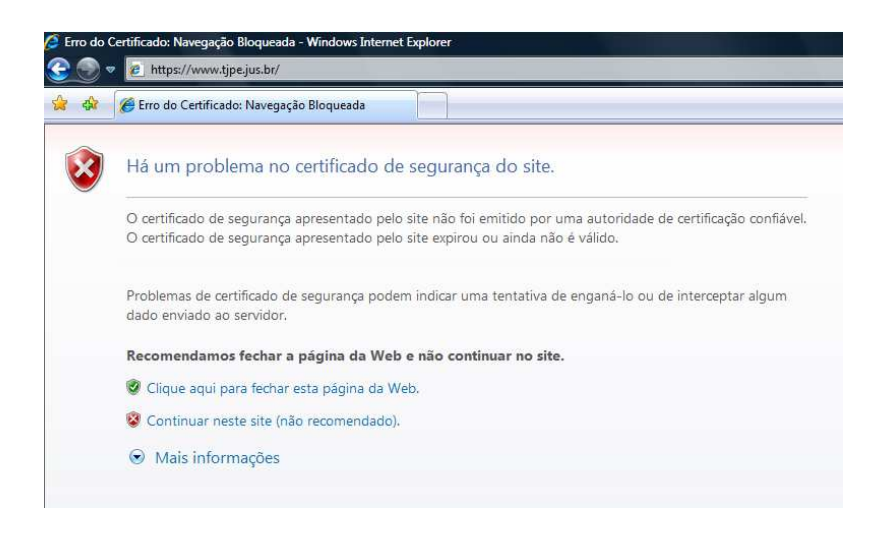

 $\overline{a}$ 

<sup>1</sup> Certificado Digital na Wikipédia: http://pt.wikipedia.org/wiki/Certificado\_digital

<sup>2</sup> ICP-Brasil: http://www.icpbrasil.gov.br

<sup>3</sup> Microsoft: http://www.microsoft.com

<sup>4</sup> Firefox / Fundação Mozilla: http://www.mozilla.org

<sup>5</sup> ITI – Instituto Nacional de Tecnologia da Informação: http://www.iti.gov.br

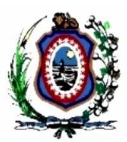

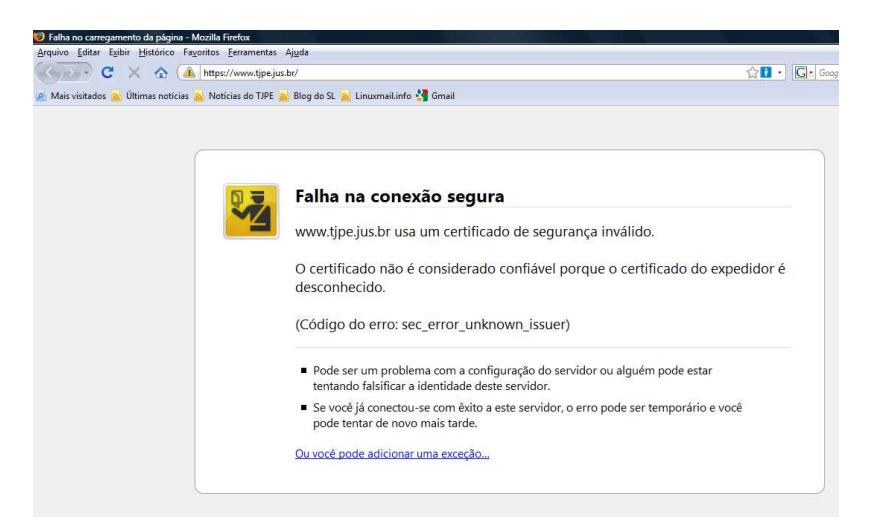

### **1.1 ESCOPO DO DOCUMENTO**

Este documento tem como finalidade descrever o procedimento de instalação do certificado digital da **Autoridade Certificadora Raiz Brasileira** nos navegadores *web* Microsoft Internet Explorer e Firefox.

### **1.2 TERMOS E NOMENCLATURAS**

A Tabela 1 apresenta uma descrição sintética dos principais termos, acrônimos e nomenclaturas utilizadas nesse documento.

**Tabela 1. Nomeclaturas, Acrônimos e Termos** 

| Termo             | Descrição                                                                     |
|-------------------|-------------------------------------------------------------------------------|
| <b>ICP-Brasil</b> | Infraestrutura de Chaves Públicas                                             |
| MP 2200-2         | Medida provisória que instituiu a Autoridade<br>Certificadora Raiz Brasileira |

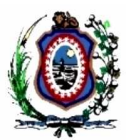

## **2 INTERNET EXPLORER**

Clique no *link* abaixo para fazer o *download* do certificado digital da Autoridade Certificadora Raiz Brasileira, e execute o seguinte procedimento: http://acraiz.icpbrasil.gov.br/CertificadoACRaiz.crt

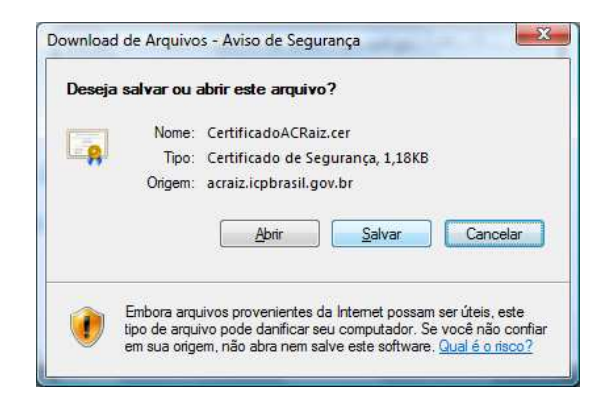

Na tela exibida acima clique em **Salvar.** 

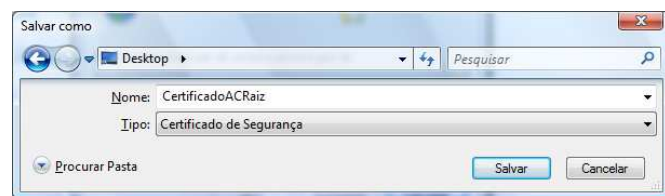

Salve o arquivo no **Desktop**

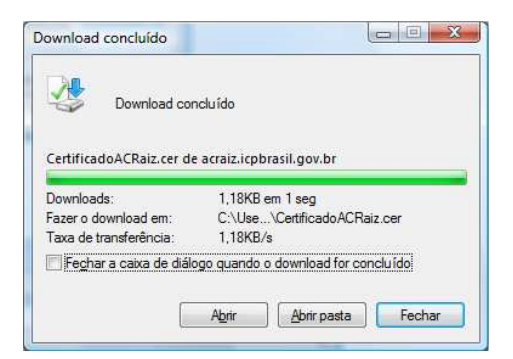

Concluído o *download* clique em **Fechar.** 

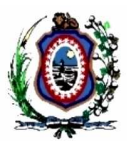

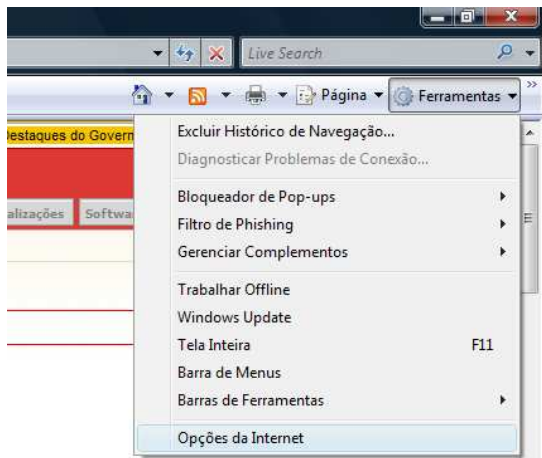

#### No menu **Ferramentas** clique em **Opções da Internet.**

Será exibida a tela abaixo. Selecione a aba **Conteúdo** e clique no botão **Certificados.** 

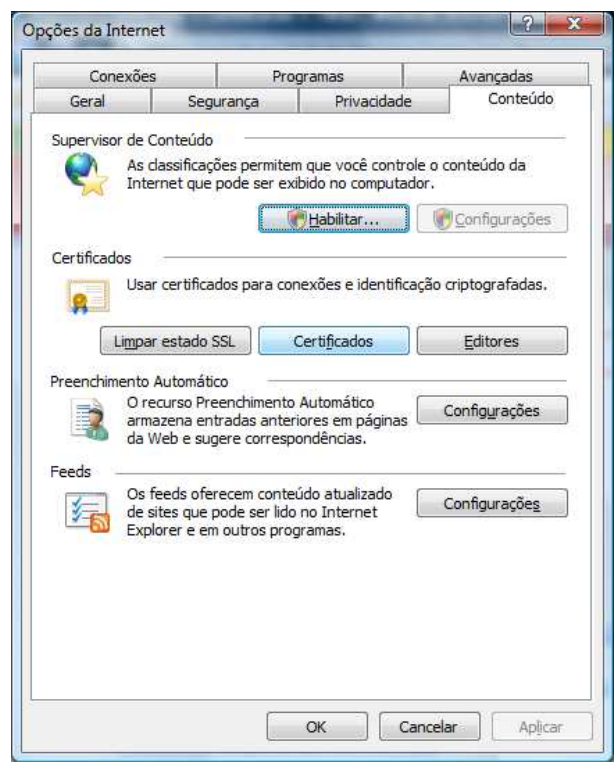

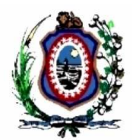

Será exibida a tela abaixo. Selecione a aba **Autoridades de Certificação Raiz Confiáveis** e clique no botão **Importar.** 

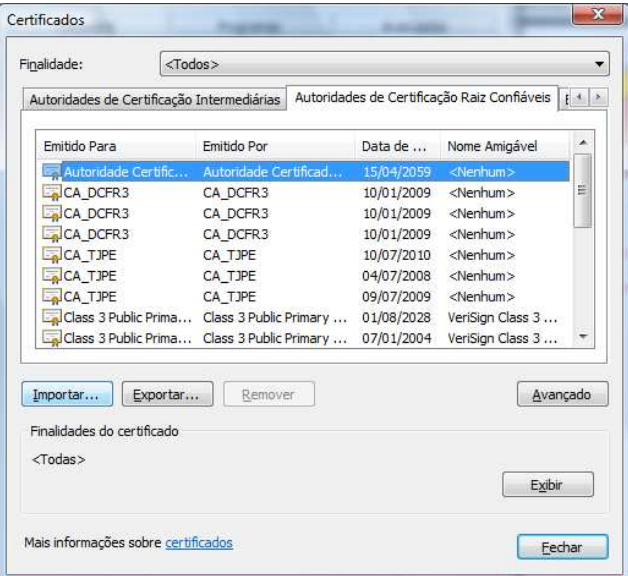

Será exibido na tela um passo-a-passo. Na tela abaixo clique no botão **Avançar.** 

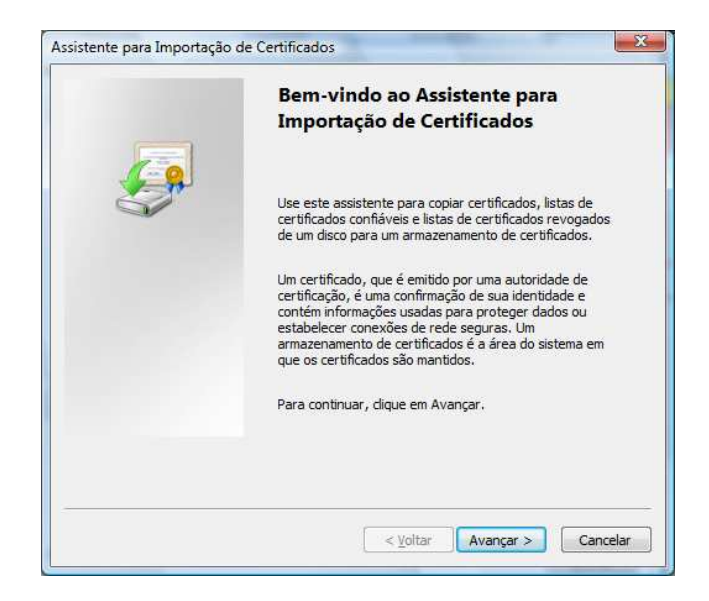

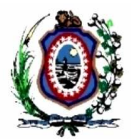

Selecione o arquivo CertificadoACRaiz.cer que foi baixado no Desktop nos passos anteriores e clique no botão **Avançar.** 

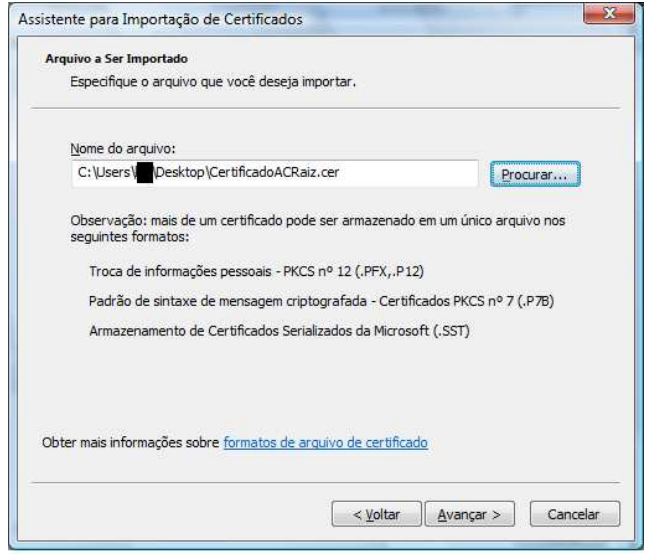

Clique novamente no botão avançar.

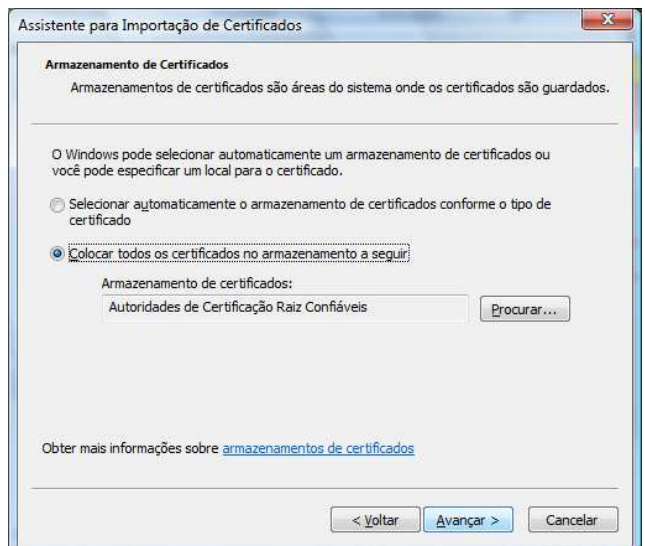

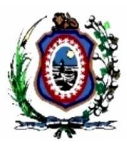

#### Clique no botão **Concluir.**

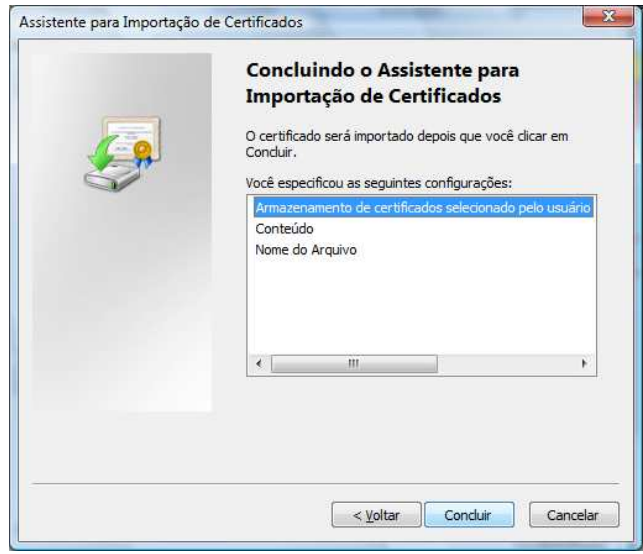

Na tela **Aviso de segurança** no botão **Sim** respondendo a pergunta: Deseja instalar o certificado?

A Autoridade Certificadora Raiz Brasileira foi instituída através da MP 2200-2<sup>6</sup>, de 24 de Agosto de 2001.

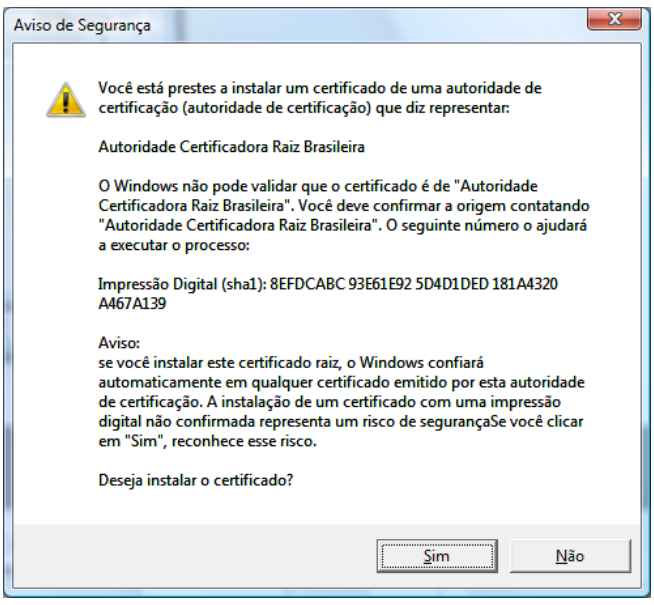

<sup>6</sup> MP 2200-2: http://www.planalto.gov.br/ccivil\_03/MPV/Antigas\_2001/2200-2.htm

 $\overline{a}$ 

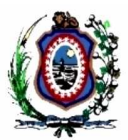

Se tudo estiver correto será exibida a tela abaixo. Então clique no botão **OK.** 

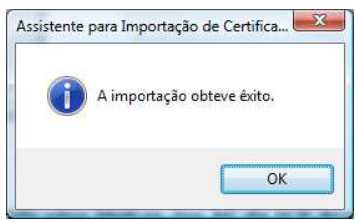

A presença da linha **Autoridade Certificadora Raiz Brasileira** confirma que o certificado foi instalado corretamente. Clique no botão **Fechar.** 

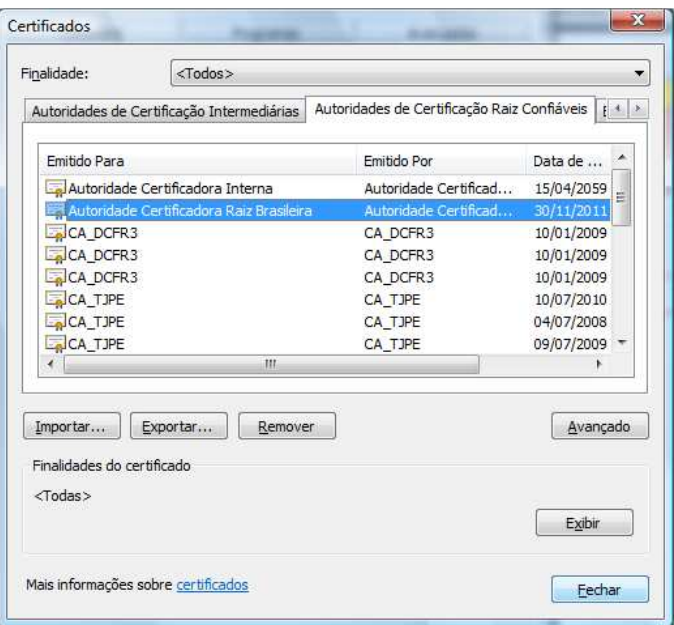

Clique no botão **OK.** 

#### TRIBUNAL DE JUSTIÇA DO ESTADO DE PERNAMBUCO DIRETORIA DE INFORMÁTICA

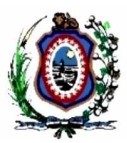

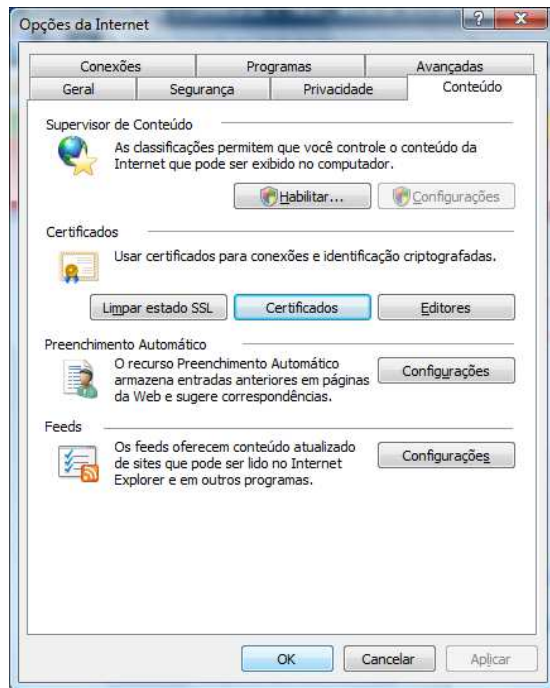

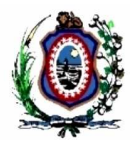

## **3 FIREFOX 3**

Clique no *link* abaixo para fazer o *download* do certificado digital da Autoridade Certificadora Raiz Brasileira, e execute o seguinte procedimento: http://acraiz.icpbrasil.gov.br/CertificadoACRaiz.crt

Após clicar nos *links* acima aparecerá a tela abaixo e marque as três caixas de seleção "Considerar confiável ..." e clique no botão **OK**.

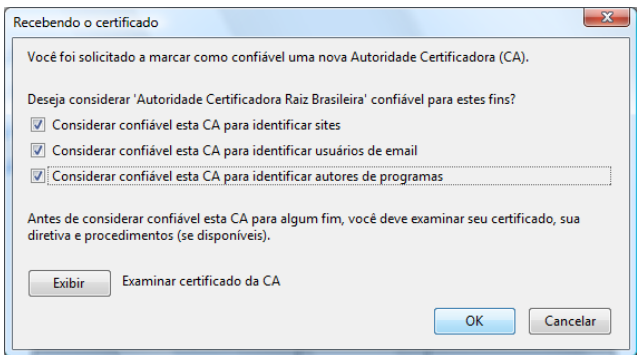

Pronto. Agora acesse o site do Tribunal normalmente e as mensagens de erro referentes ao certificado digital não serão exibidas.